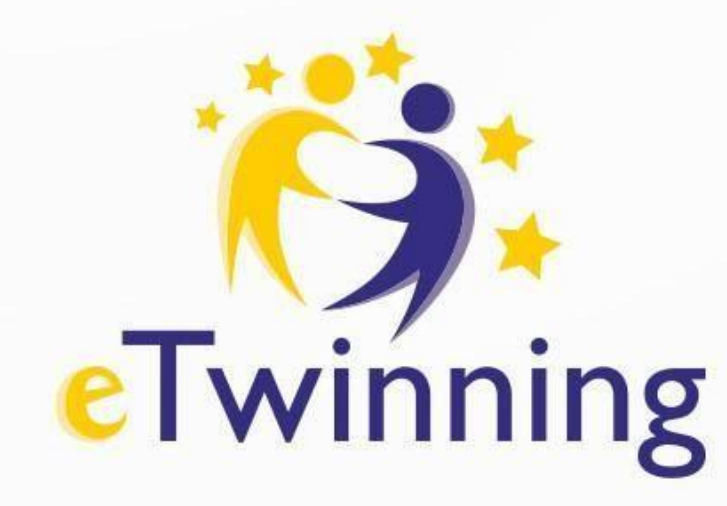

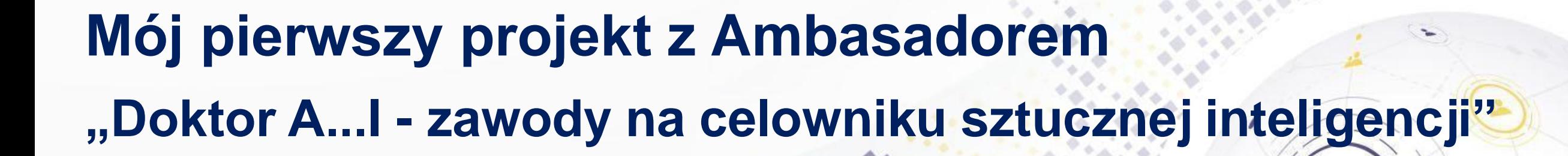

 $1.111$ 

 $A \triangle C$ 

**05 – 07 lutego 2024**

Spotkanie poprowadzi: **Celina Świebocka**

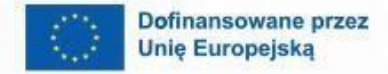

 $\boldsymbol{\theta}$ 

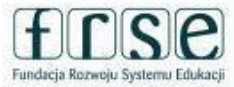

 $\mathbf{A}$ 

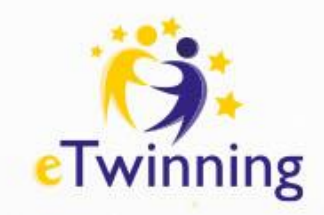

### **Plan spotkań**

**Dzień 1 - 05.02.2024 r. (**poniedziałek) godz. 18.00- 19.30

- Wprowadzenie do programu eTwinning oraz ESEP **Dzień 2 - 06.02.2024 r.** – (wtorek) godz. 18.00 -19.30
- Planujemy aktywności i poznajemy TwinSpace projektu. **Dzień 3 - 07.02.2024 r.** – (środa) godz. 18.00 – 19.30
- Uzgadniamy wspólne działania i wybieramy przydatne narzędzia.

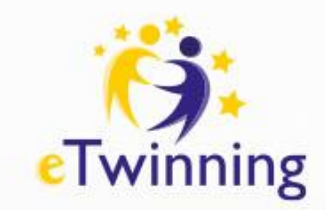

## **Cele na dzisiaj:**

- Uzgadniamy aktywności projektowe dla I etapu
- Dobieramy narzędzia TIK

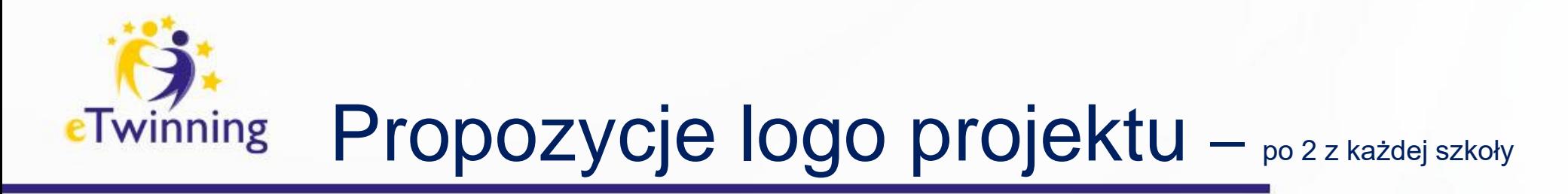

### TWINSPACE PROJEKTU – ZAKŁADKA "MATERIAŁY" -> "OBRAZY"

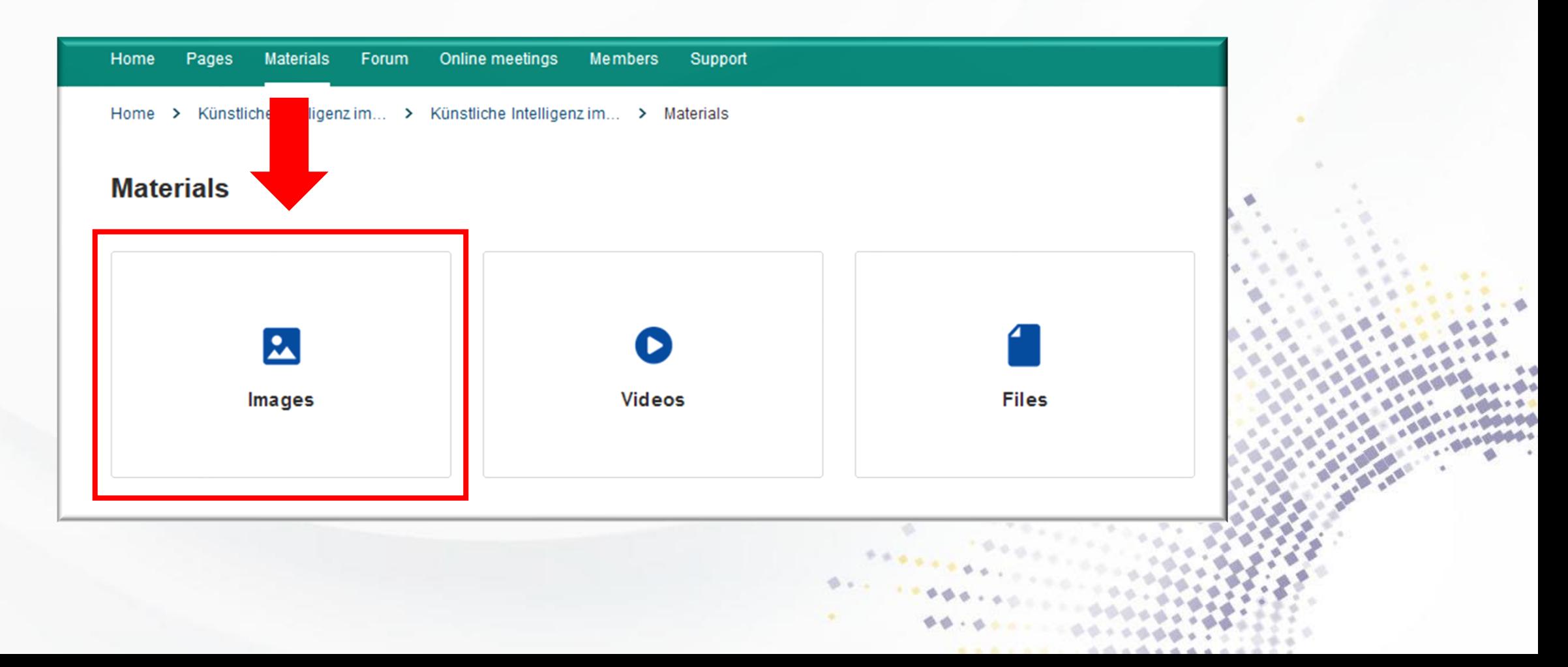

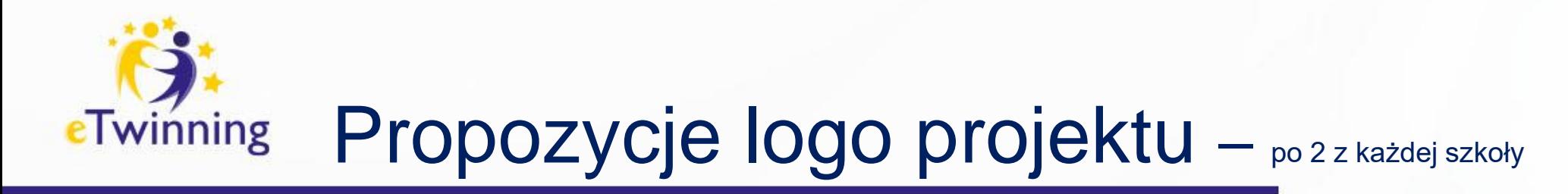

### TWINSPACE PROJEKTU – ZAKŁADKA "MATERIAŁY" -> "OBRAZY"

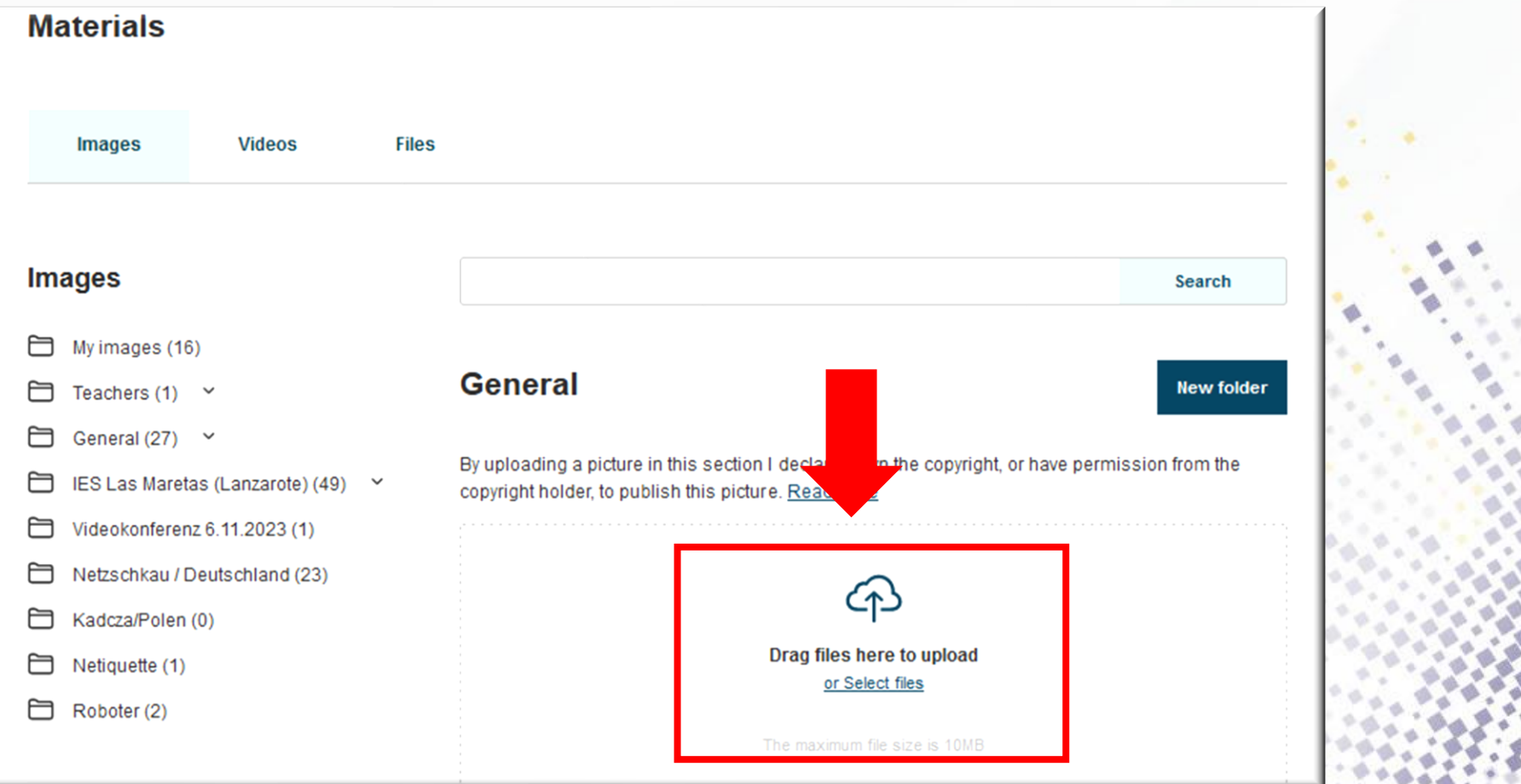

 $0.6.6$ 

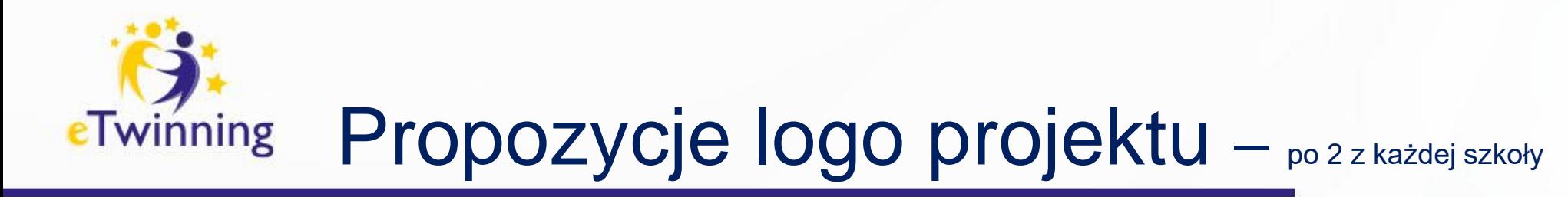

#### TWINSPACE PROJEKTU – ZAKŁADKA "MATERIAŁY" -> "OBRAZY"

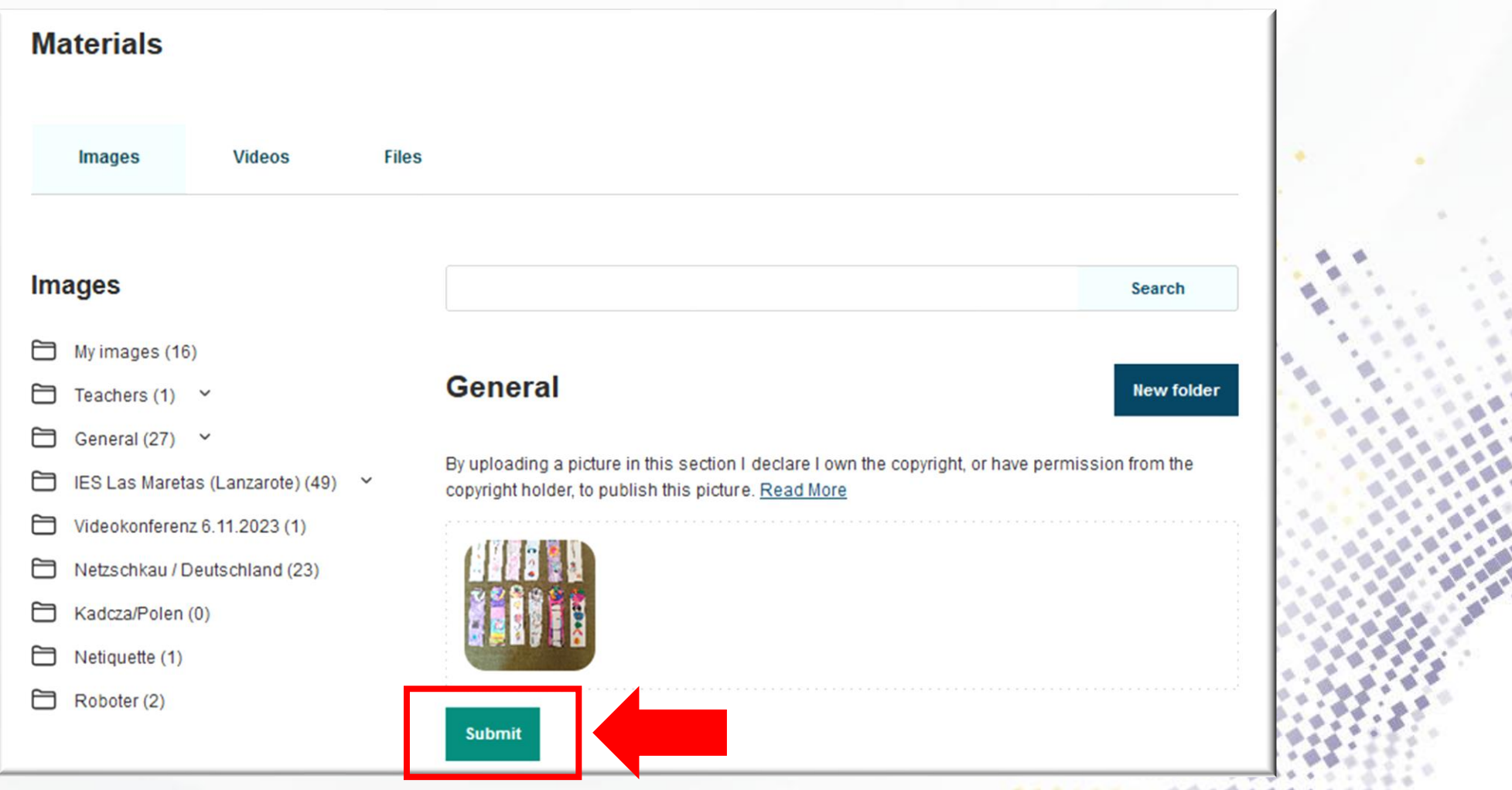

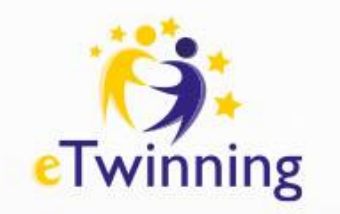

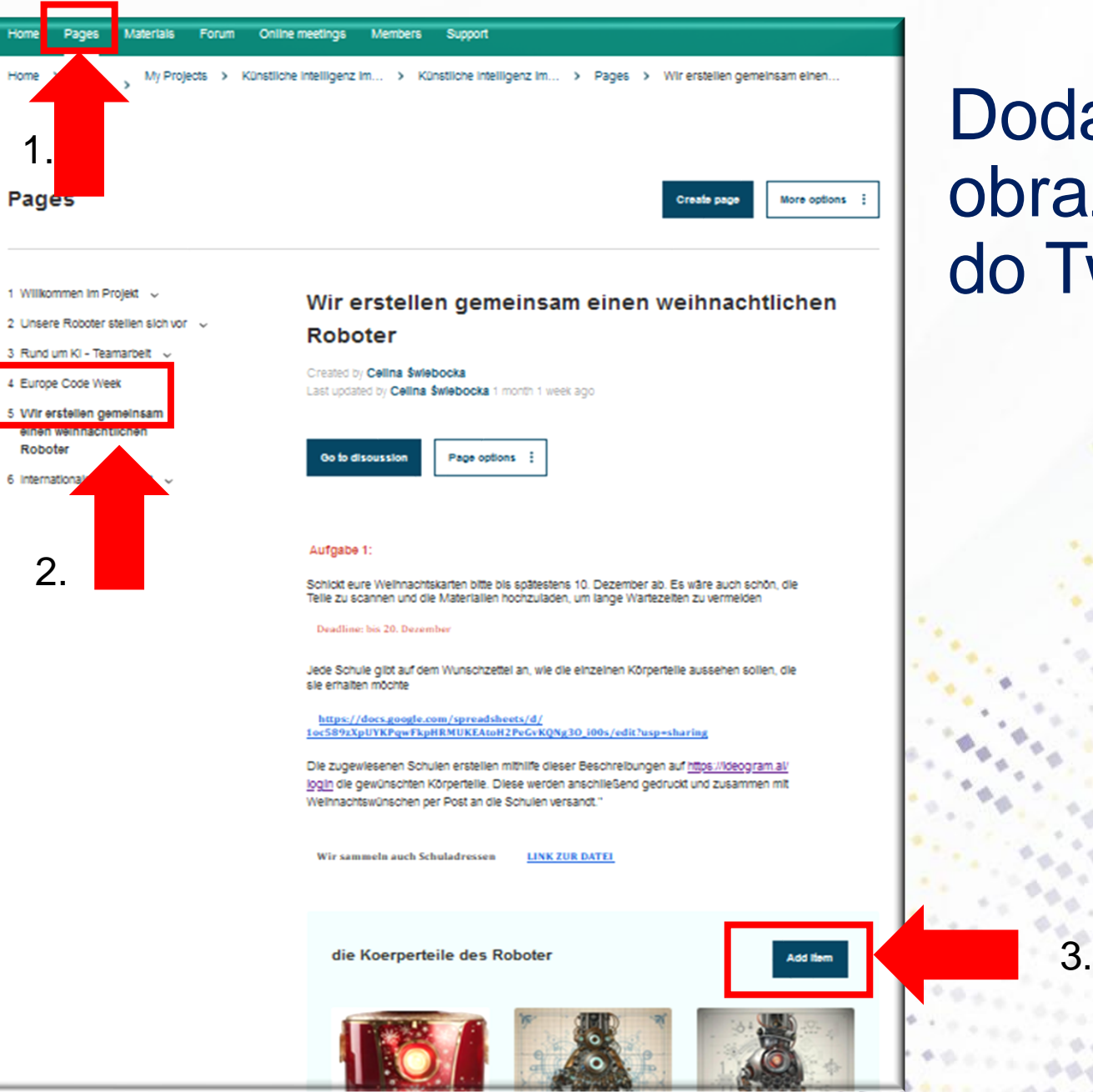

## **Dodajemy** obrazek do Twinboard

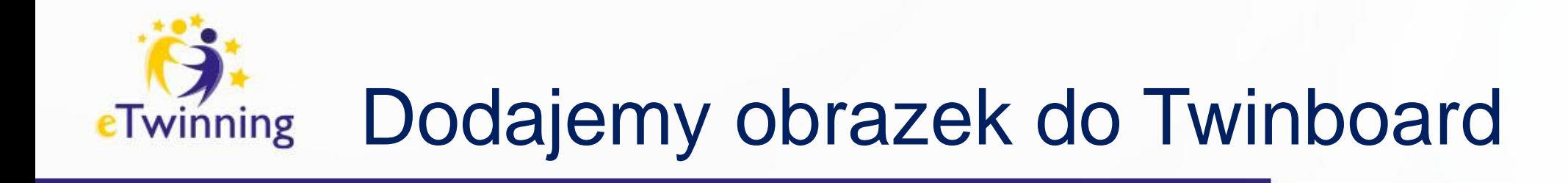

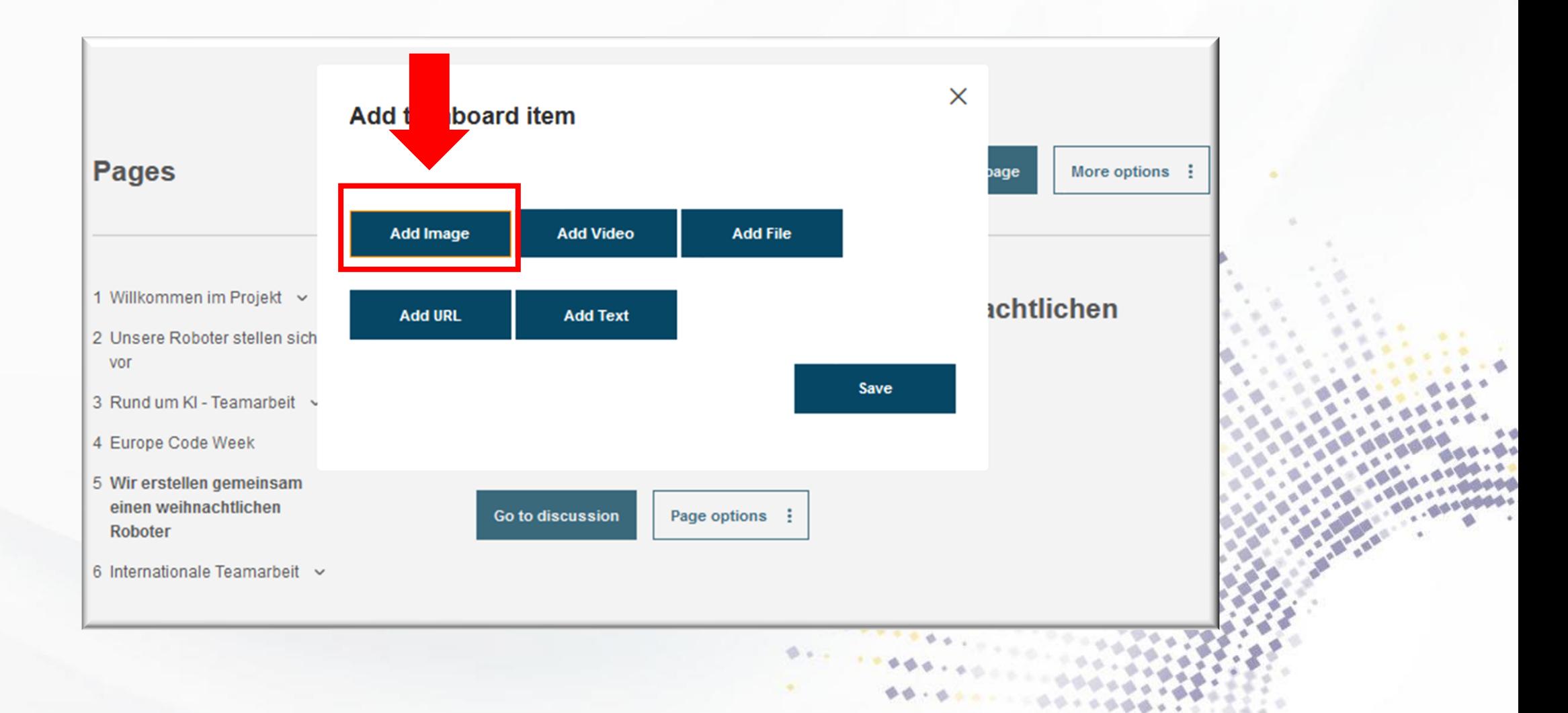

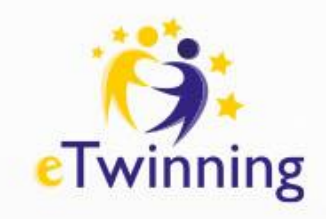

# Dodajemy obrazek do Twinboard

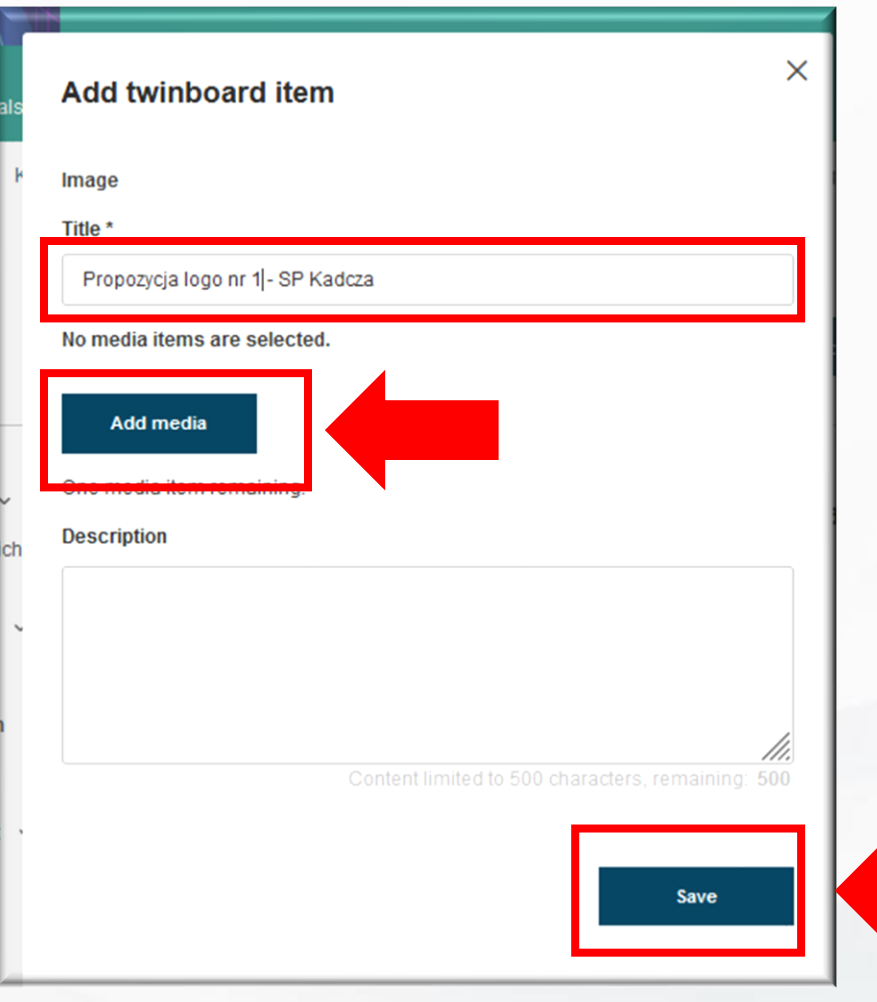

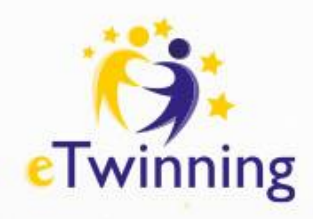

## Wybieramy narzędzia do projektu

- [LearningApps](https://learningapps.org/)
- **[Padlet](https://de.padlet.com/)**
- **[Chatterpix](https://play.google.com/store/apps/details?id=com.duckduckmoosedesign.cpkids&hl=pl&gl=US)** 
	- Google Datei
	- **[Quizizz](https://quizizz.com/)**
	- **[Canva](https://www.canva.com/)**
	- **[Chat GPT](https://chat.openai.com/)**

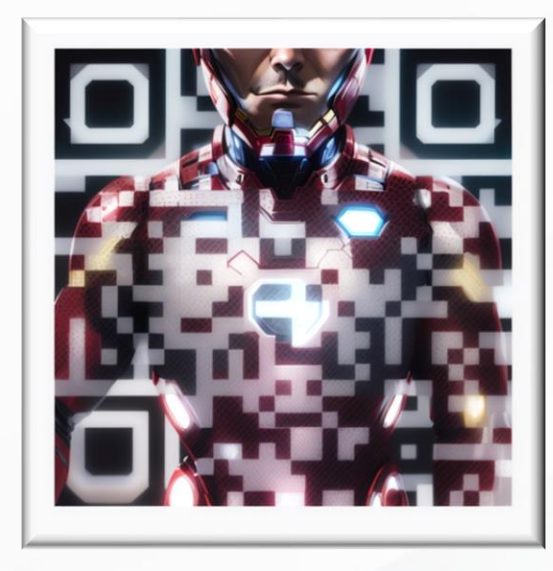

Która aplikacje potrafisz obsługiwać?

### **[LINK DO PADLETU](https://padlet.com/su_jazgim/padlet-2-doktor-a-i-axx669hdyyculevf)**

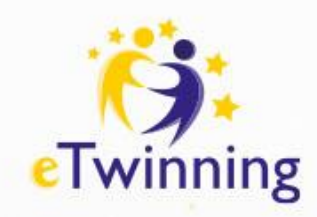

## **Poznajemy się - nauczyciele**

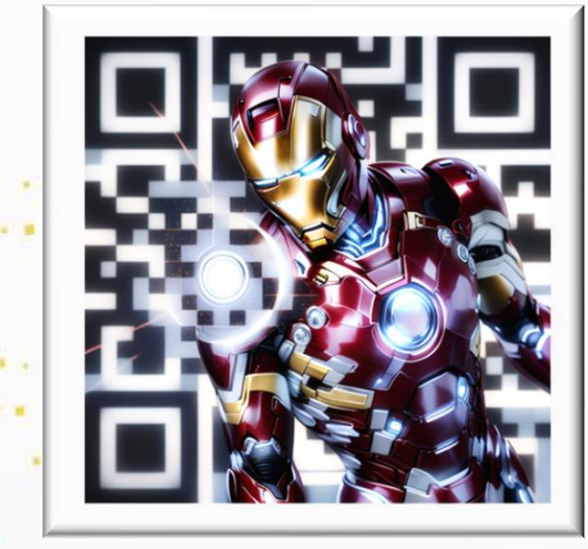

**Zadanie 1:** Zamieść na Padlecie Twoje zainteresowania, cechy i umiejętności. W komentarzach minimum dwóch partnerów dodaj propozycję zawodów, które odpowiadają predyspozycjom danej osoby.

### **[LINK DO PADLETU](https://padlet.com/su_jazgim/padlet-3-doktor-a-i-6elb84tyuzy9kx2m)**

*Padlet (https://pl.padlet.com/) – wirtualna tablica, dostępna bezpłatnie. Dobre miejsce do zbierania informacji zwrotnej od uczestników zajęć/uczniów*

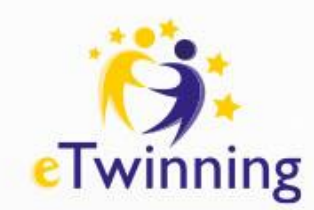

## **Poznajemy się - uczniowie**

**Zadanie 1:** Zamieść na Padlecie obrazek/zdjęcie prezentujące narzędzia wykorzystywane do pracy przez przedstawicieli Twojego wymarzonego zawodu. Obrazek możesz namalować, bądź wygenerować za pomocą sztucznej inteligencji w zaproponowanych aplikacjach.

### **[LINK DO PADLETU](https://padlet.com/su_jazgim/padlet-4-doktor-a-i-8hhoxs072t8sgw2e)**

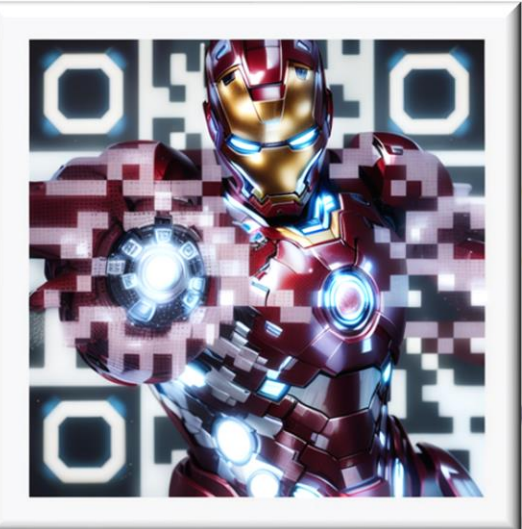

*Do wygenerowania obrazów za pomocą sztucznej inteligencji możesz wykorzystać [TEN PADLET.](https://padlet.com/su_jazgim/padlet-do-generowania-obraz-w-w-projekcie-doktor-a-i-75h2qxl61ex3aly4) Instrukcja znajduje się na następnej stronie.* 

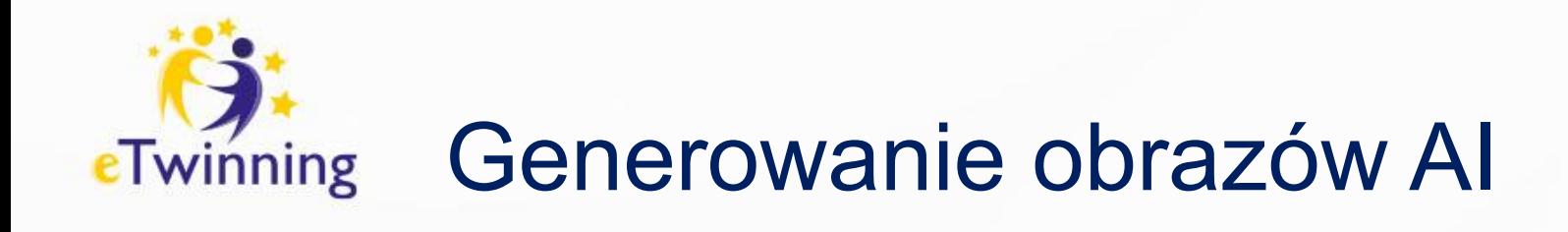

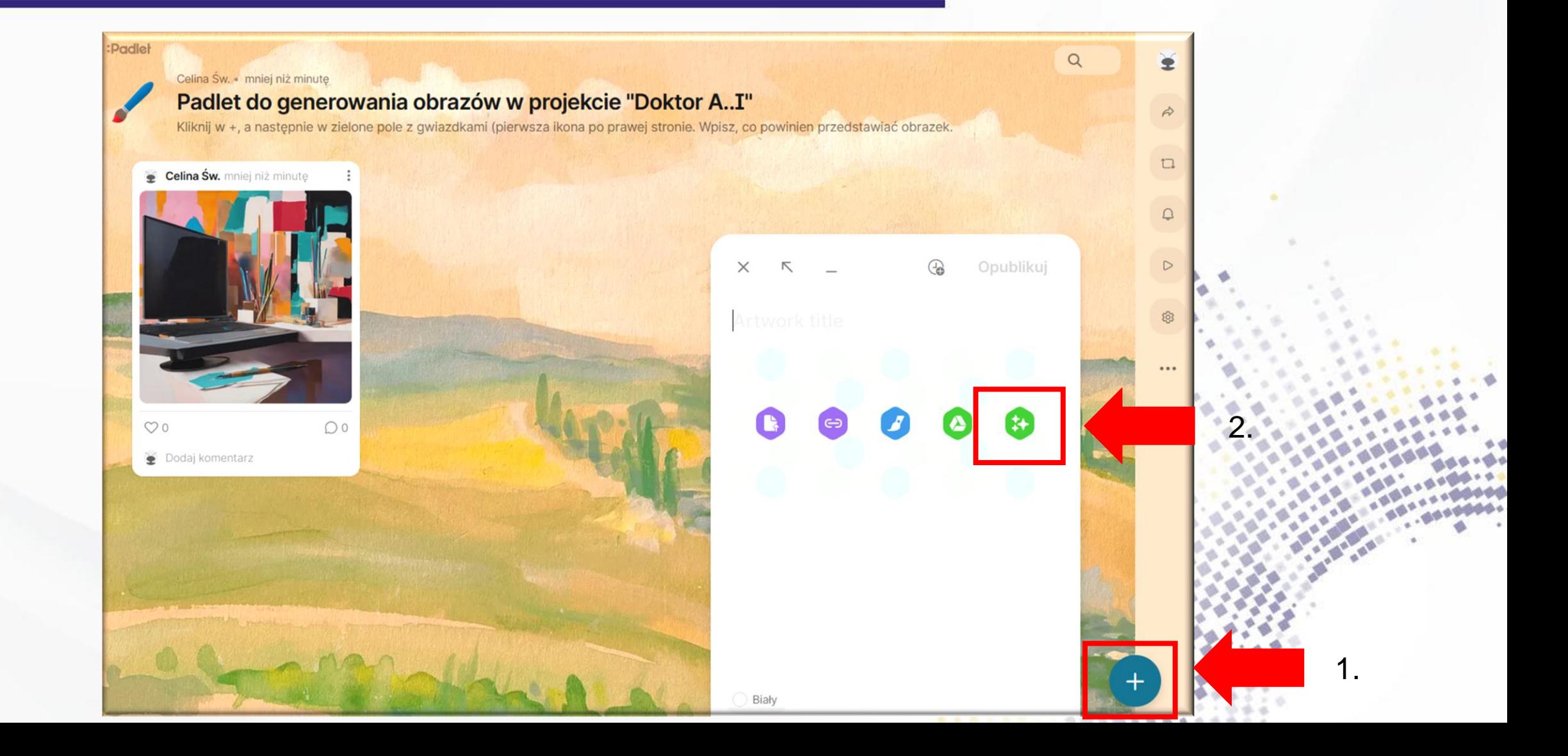

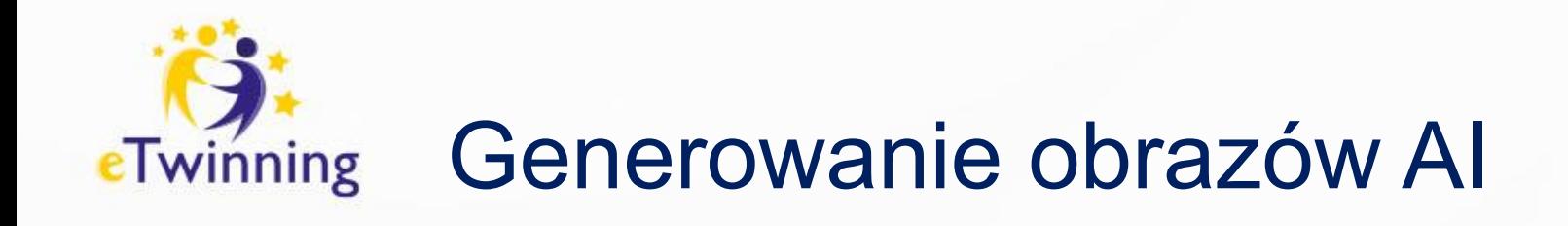

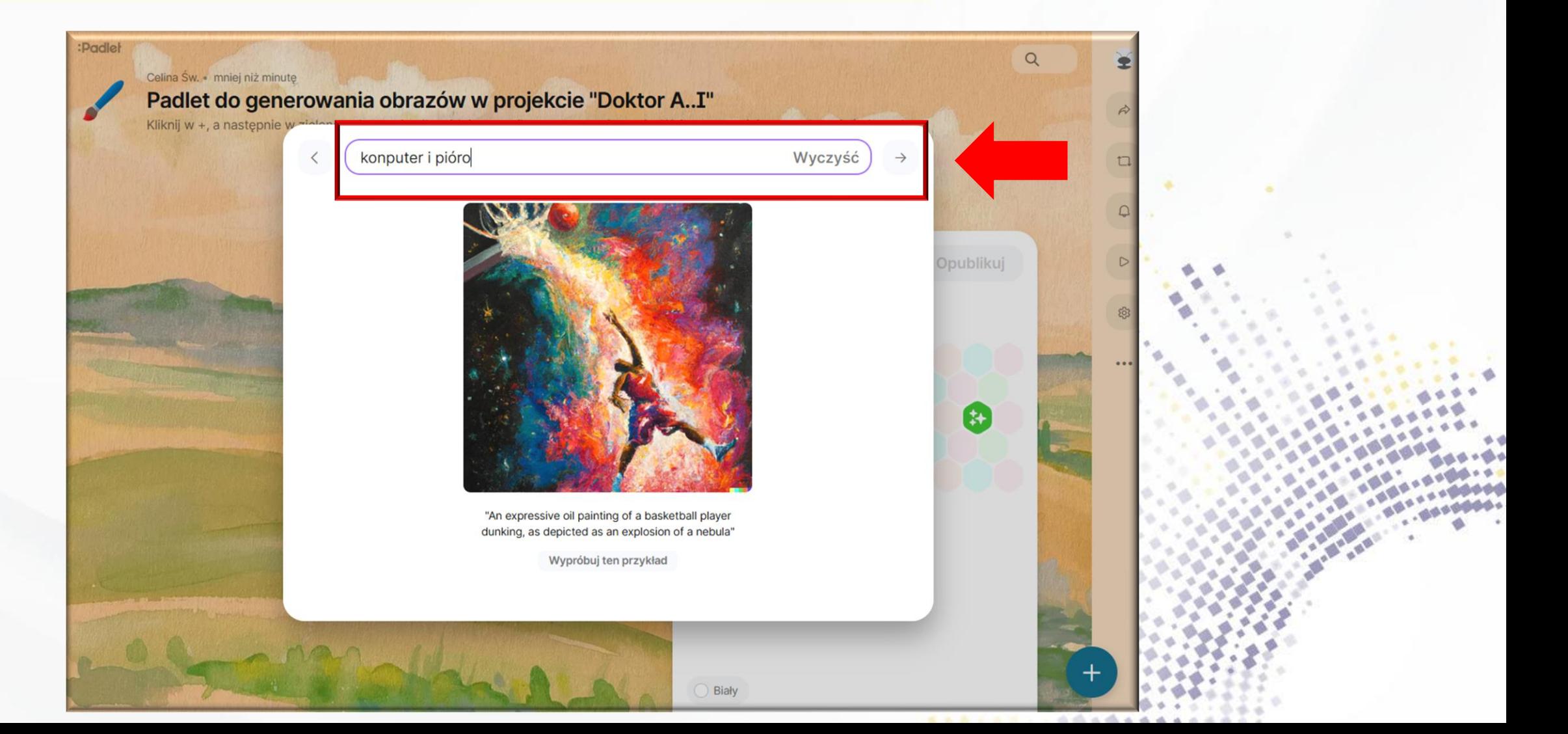

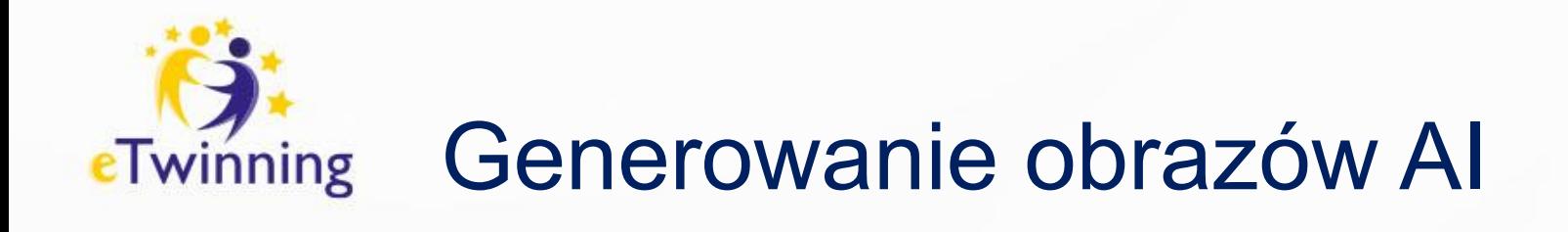

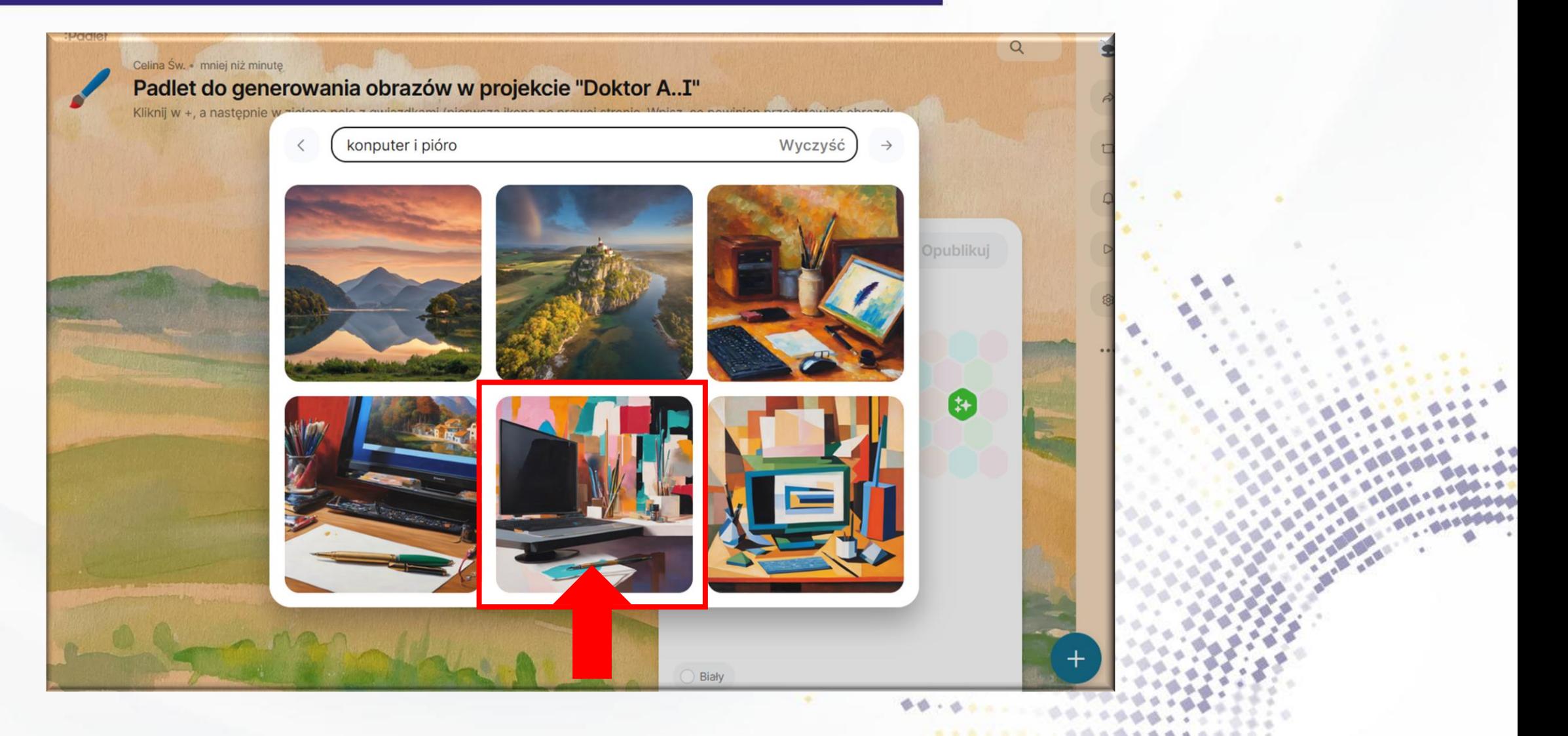

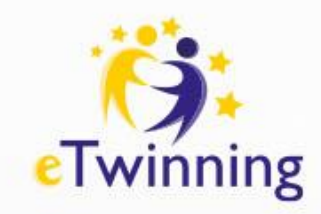

## Generowanie obrazów AI

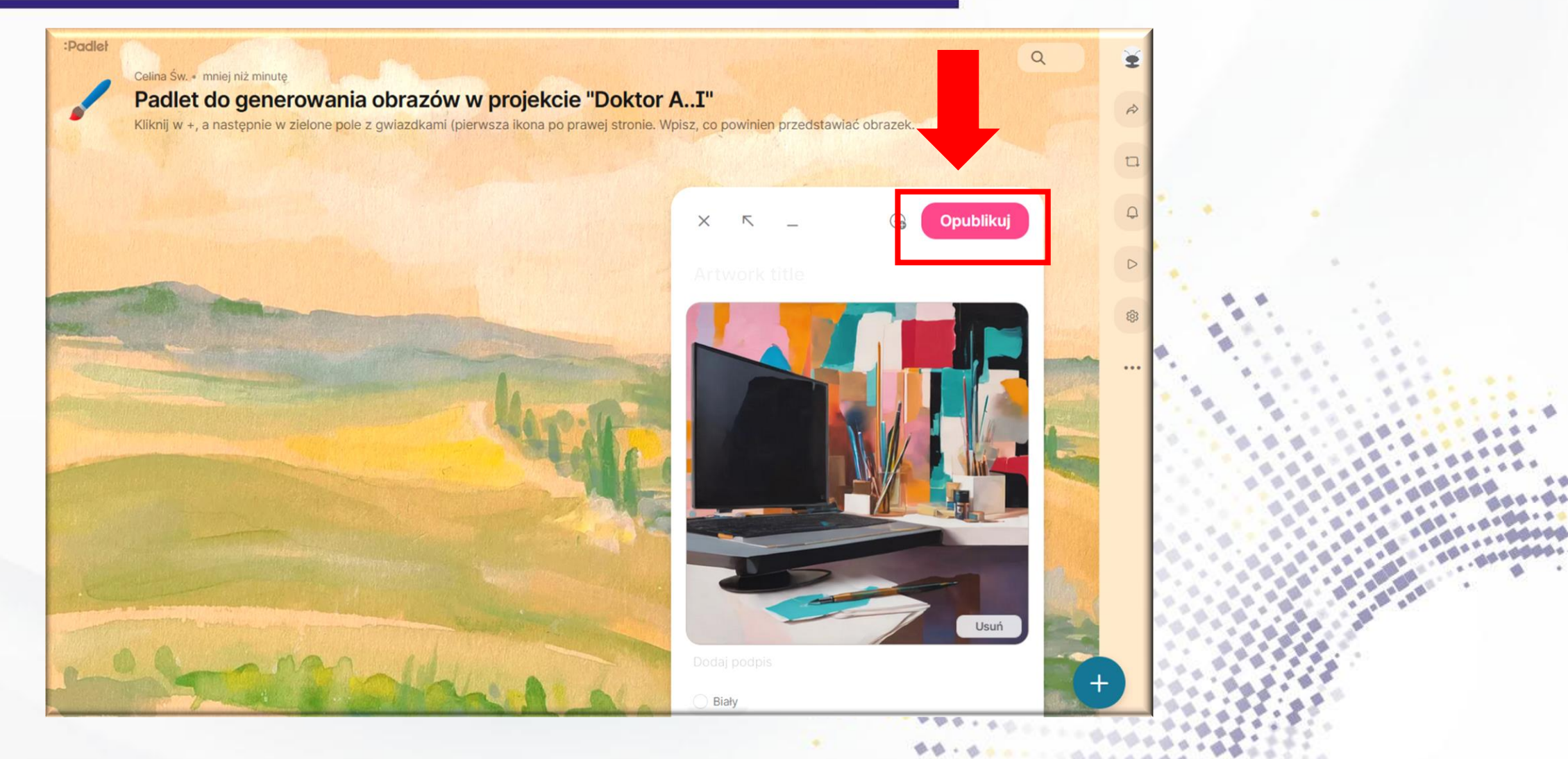

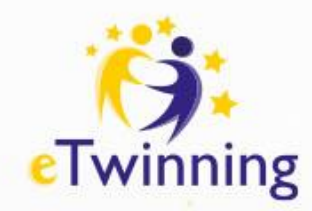

## Jak dobrze się znamy? – gry w LearningApps

**LearningApps**– program do tworzenia na podstawie szablonów interaktywnych pomocy dydaktycznych tj. puzzle, szarady, rebusy, krzyżówki, testy. Zawiera również gotowe aplikacje pogrupowane tematycznie wg dziedzin.

- Kolekcje działają prosto:
- •Wybierz własne aplikacje lub inne z danego tematu. Nazwy aplikacji można dostosować.
- •Aplikacje można grupować i dodawać do nich napisy lub instrukcje.
- •Domyślnie uczniowie mogą pracować nad aplikacjami w dowolnej kolejności.
- •Opcjonalnie aplikacje można rozwiązywać tylko jedna po drugiej, jeśli poprzednia została rozwiązana.
- •Opcjonalnie tekst może być wyświetlany jako opinia po rozwiązaniu wszystkich aplikacji.
- •Przekaż uczniom link lub kod QR do kolekcji.
- •Kolekcja nie będzie publicznie wyświetlana na LearningApps.org. Opcjonalnie kolekcję można
- wyświetlać innym osobom na własnej stronie profilu.
- **Śledź postępy ucznia w pracy z kolekcjami**
- Na prośbę nauczyciela uczniowie mogą zarejestrować się po rozwiązaniu aplikacji. W ten sposób nauczyciel może wyświetlić przegląd statusów pracy, wyeksportować lub zresetować ten stan pracy. Po roku statusy pracy są automatycznie usuwane

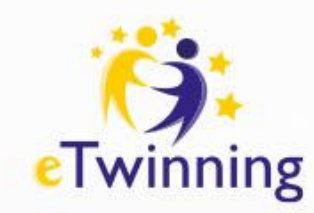

## Kolekcje w LearningApps

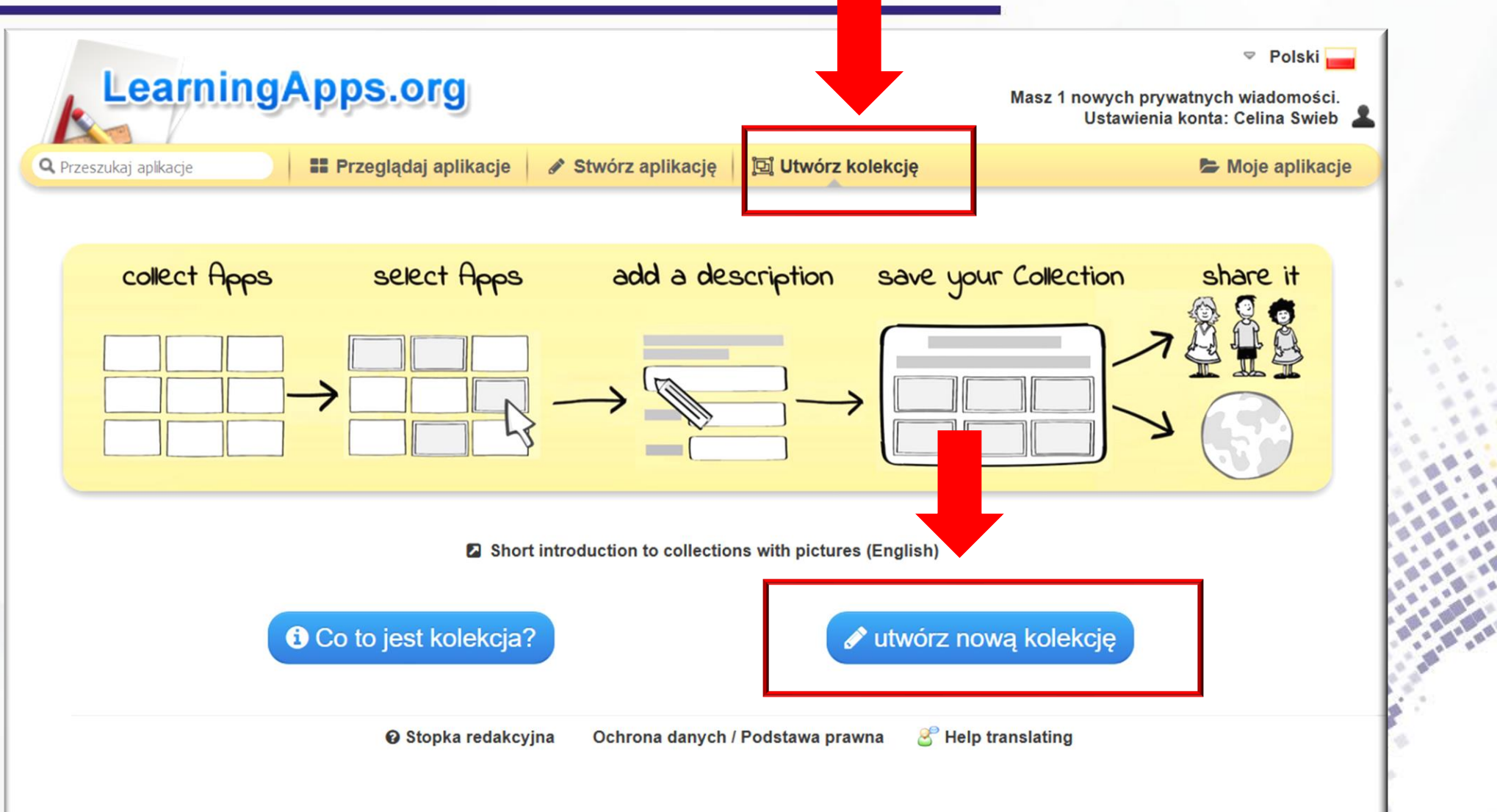

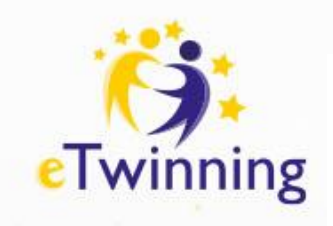

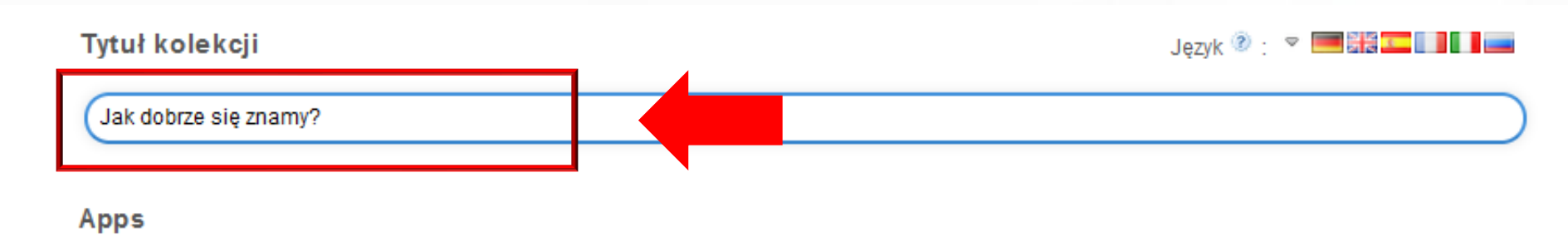

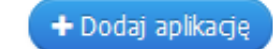

#### Odblokuj aplikacje po kolei

Ustawienie wstępne polega na tym, że aplikacje można edytować w dowolnej kolejności. Opcjonalnie aplikacje można edytować tylko jedna po drugiej, jeśli poprzednia została rozwiązana.

Odblokuj aplikacje po kolei

### Śledź stan pracy

Uczniowie po rozwiązaniu aplikacji mogą zarejestrować się. W ten sposób nauczyciel może mieć przegląd wyświetlanego stanu ich pracy. Status pracy jest automatycznie usuwany po roku. Uwaga: podczas zajęć w kilku klasach uczniowie powinni na przykład zawsze umieszczać przed swoim loginem nazwę klasy.

Sledź stan pracy

### Zezwalaj na tworzenie/dodawanie aplikacji

Każdy może tworzyć i udostępniać aplikacje z tej kolekcji. Do tego nie jest wymagane konto LearningApps. Tę opcję można w każdej chwili ponownie MAG OZV

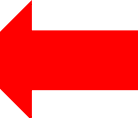

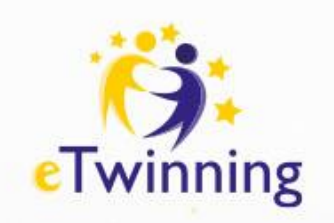

#### Zezwalaj na tworzenie/dodawanie aplikacji

Każdy może tworzyć i udostępniać aplikacje z tej kolekcji. Do tego nie jest wymagane konto LearningApps. Tę opcję można w każdej chwili ponownie wyłączyć.

Zezwalaj na tworzenie/dodawanie aplikacji

#### Obrazek tła (opcjonalnie)

Opcjonalnie wybierz dla tej kolekcji obrazek tła.

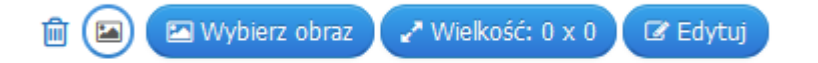

#### Opinia zwrotna (opcjonalnie)

Opcjonalnie wprowadź tekst, który zostanie wyświetlony po rozwiązaniu wszystkich aplikacji.

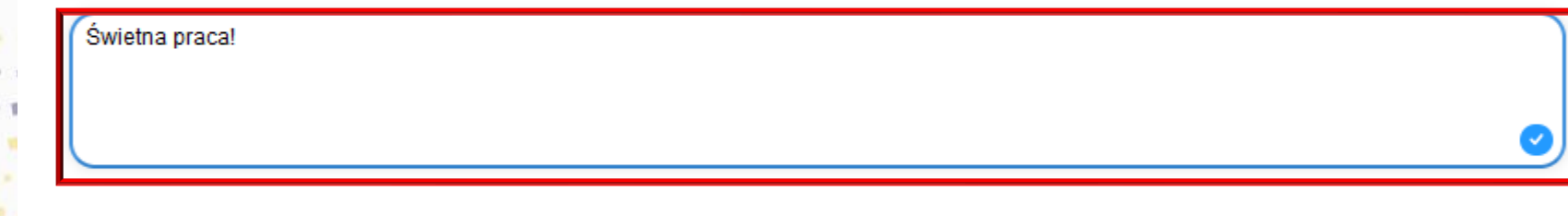

#### Popraw kolekcję

pokaż tę kolekcję innym na mojej stronie profilu

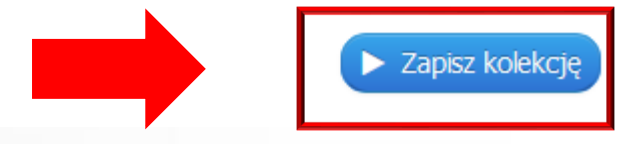

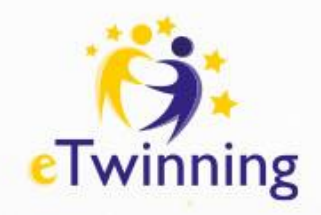

旨

## Podaj link/kod uczniom i śledź ich postępy

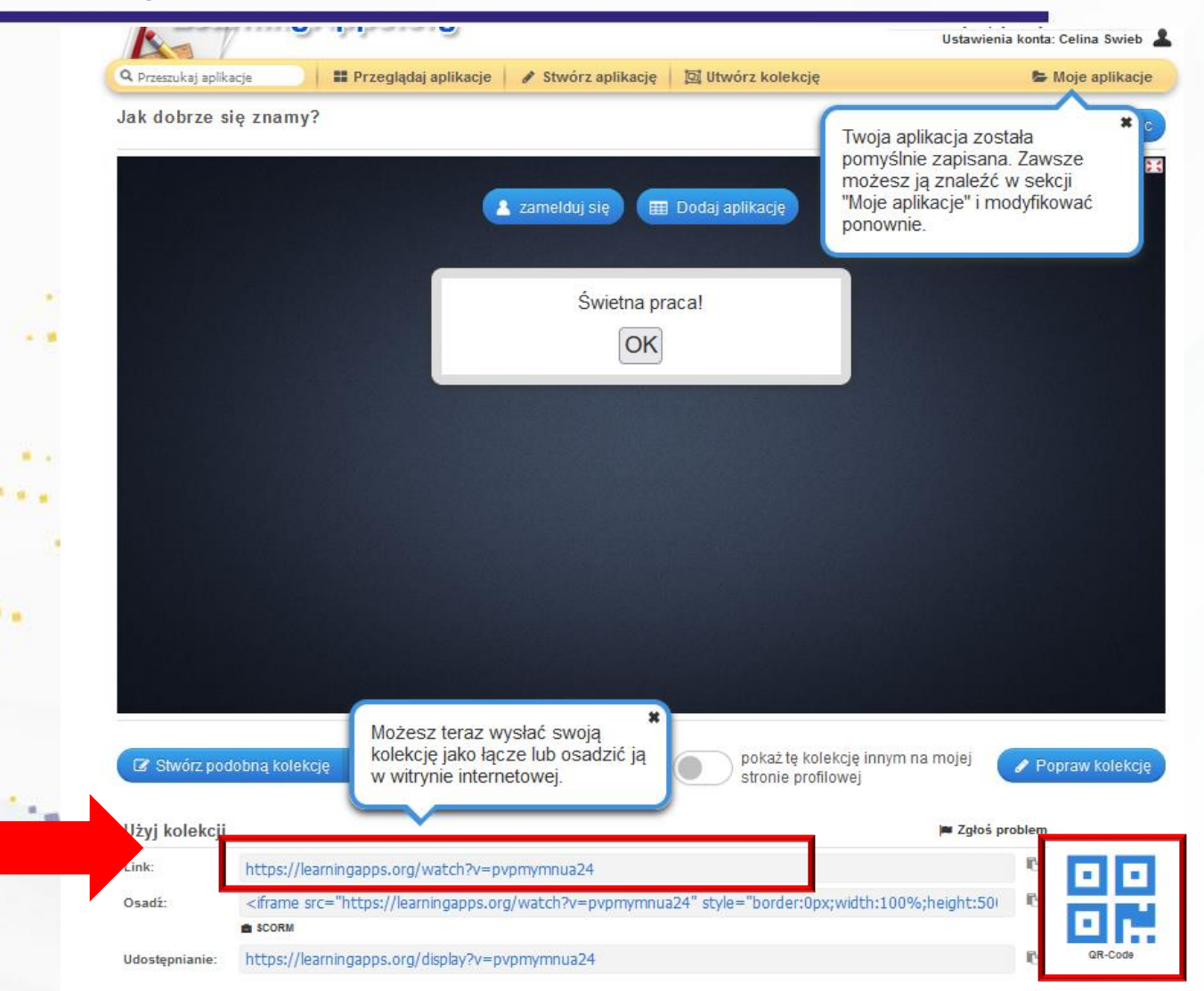

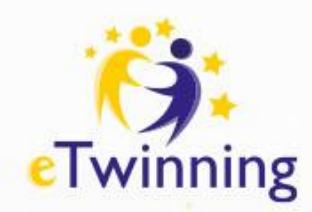

# **ChatterPix Kid – nasze zawody przyszłości opowiadają o sobie**

ChatterPix Kids to bezpłatna aplikacja mobilna dla dzieci do tworzenia animowanych mówiących obrazków. Po prostu zrób zdjęcie, narysuj linię, aby zrobić usta i nagraj swój głos, aby zaczął mówić!

- . Aplikacja zawiera szereg naklejek, teł i filtrów, których dzieci mogą używać
- do personalizowania swoich dzieł.

<https://apps.apple.com/be/app/chatterpix-kids/id734046126>

## **[LINK DO PRZEWODNIKA](https://vimeo.com/256074645)**

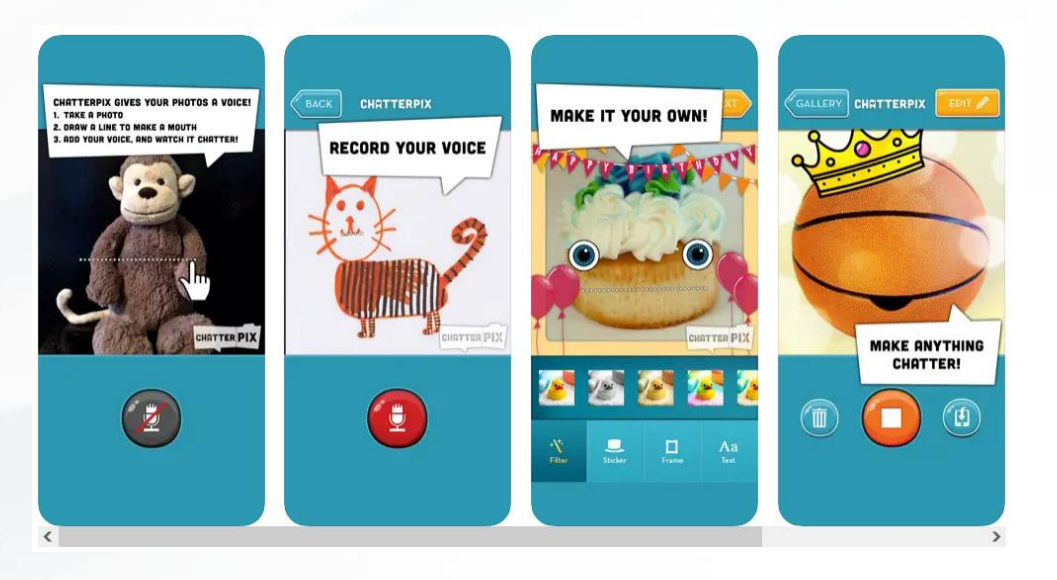

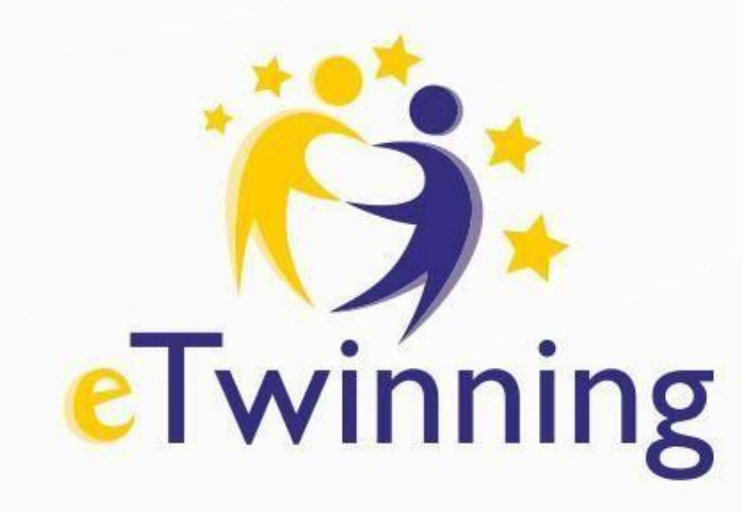

# **Q&A Celina Świebocka celinaswiebocka@poczta.fm**

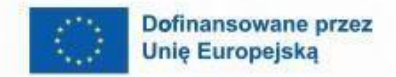

 $\boldsymbol{\theta}$ 

 $\triangle$ 

firise

B